<span id="page-0-0"></span>Microsoft® NIST Outlook™ 2007 with Exchange Server **Q U I C K R E F E R E N C E G U I D E**

# **Getting to Know Outlook 2007**

Outlook is a powerful e-mail, scheduling, and contact management program. Among its new features is the four-pane mail window, which displays the mail folders, Inbox, Reading Pane, and To-Do Bar in one convenient view. Click the buttons in the left-hand Navigation Pane

 $(e.g. \trianglerighteq \text{Mail}$  ,  $\trianglerighteq$  calendar ) to move between work areas, and use the context-dependent navigation tools to find the information you need.

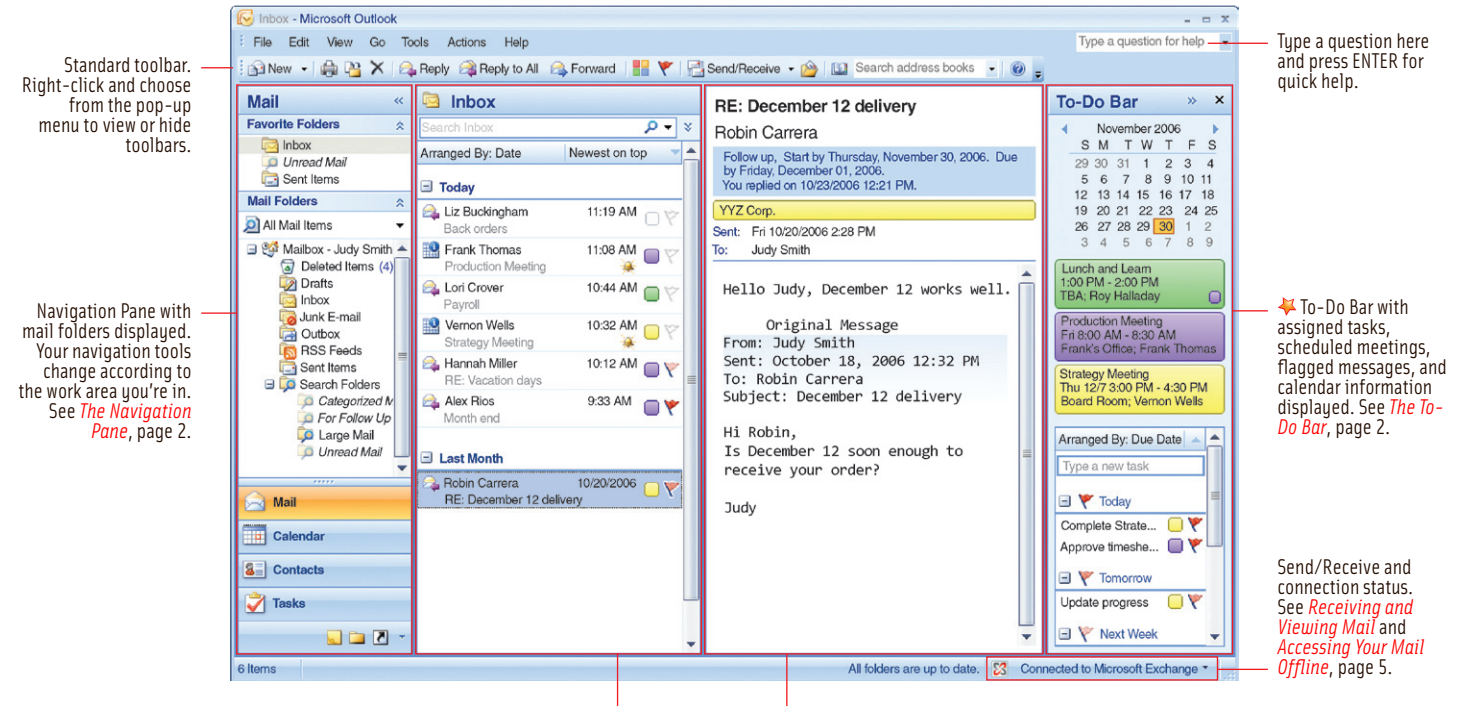

Inbox with a selected message  $\blacktriangledown$  color-coded and flagged  $\blacktriangledown$  for follow-up. See *[Using Categories](#page-3-0)*, page 4, and *[Receiving and Managing Mail](#page-4-0)*, page 5. Reading Pane with selected Inbox message displayed. See *[Receiving and Viewing Mail](#page-4-0)*, page 5.

## **Logging On to Your Mail Server**

Whenever you start Outlook or go back online after an offline work session (see *[Accessing Your](#page-4-0) [Mail Offline](#page-4-0)*, page 5), you must log on to your mail server to send and receive messages. In the Connect to dialog box, type your user name and password, and then click OK. A typical Inbox view is shown above.

#### **Using and Customizing Outlook Today**

Outlook Today is an optional start-up pane that displays a summary of your current messages, appointments, and things to do.

**To view Outlook Today at any time:** in the Mail Folders list, click the top-level folder (*e.g.* Mailbox).

#### **To automatically display Outlook Today when you start**

**Outlook:** click **Customize Outlook Today ...** In the Customize Outlook Today pane, check the When starting, go directly to Outlook Today box  $\Box$ . If you prefer to go to your Inbox when you start Outlook, make sure this checkbox is cleared  $\Box$ . Click Save Changes.

**To customize Outlook Today's appearance:** click Customize Outlook Today ... | In the Customize Outlook Today pane, change the display options in the Messages, Calendar, Tasks, and Styles areas. Click Save Changes

# **T A B L E O F C O N T E N T S T A B L E O F C O N T E N T S**

### **Navigation Pane and Calendar** Switching Between Work Areas Using the Folder List Using Search Folders Viewing the Calendar Using the Date Navigator Using the To-Do Bar

**Meetings and Tasks** Scheduling a Meeting Rescheduling Meetings Replying to Meeting Requests Creating and Assigning Tasks Delegating Tasks Sending Task Status Reports

#### Echel ist and Scheduling a Meeting and Scheduling a Meeting and Scheduling a Meeting Scheduling a Meeting Scheduling a Meeting Scheduling a Meeting Scheduling a Creating a Contact and Scheduling Meeting Scheduling Meeting Exterime a Mork Areas Scheduling a Meeting Creating a Creating a Creating a Creating a Creating a Creating a Creating a Creating for Contact Displaying Messages and Sending Meeting Scheduling Meetings Viewing/Searching for **Contacts and Categories** Creating a Contact Viewing/Searching for Contacts Tracking Contact Activity Deleting a Contact Assigning a Color Category to Items Viewing Categorized Items

**Receiving and Managing Mail** Checking for New Messages Displaying Messages Accessing Your Mail Offline Organizing Messages Filtering Junk Mail Creating Inbox Rules

**Sending Mail** Addressing and Sending Messages Adding Attachments Creating Signatures Replying and Forwarding Creating an Out-of-Office Message Working with Notes

New in Outlook 2007!

*T h e O r i g i n a l Q u i c k R e f e r e n c e G u i d e s* ...plus Shortcut and New Feature Flap!

<span id="page-1-0"></span>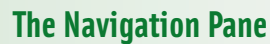

The Navigation Pane appears on the left side of the Outlook window and enables you to easily move between work areas, folders, and views.

#### **Displaying the Navigation Pane**

Choose View > Navigation Pane > Normal or Minimized, or press ALT+F1.

#### **Switching Between Work Areas**

Navigation buttons appear at the bottom of the Navigation Pane, and enable you to move between work areas.

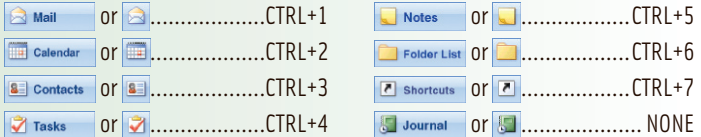

#### **Displaying Navigation Buttons**

**To add or remove a button:** at the bottom right of the Navigation Pane, click  $\cdot$ choose Add or Remove Buttons, and then choose the button.

**To change how buttons are displayed:** at the bottom right of the Navigation Pane, click **T** and choose Show More Buttons or Show Fewer Buttons.

**To change the button order:** click **a** and choose Navigation Pane Options. In the Navigation Pane Options dialog box, check the box  $\blacktriangledown$  beside each button you want displayed. Select any button, and then click  $\sqrt{\frac{M_{\text{O}}}{M_{\text{O}}}}$  or  $\sqrt{\frac{M_{\text{O}}}{M_{\text{O}}}}$ . Click OK to close the dialog box.

#### **Using the Folder List**

The Folder List displays your Outlook folder structure. To display it, click **Confider List** on the Navigation Pane or press CTRL+6.

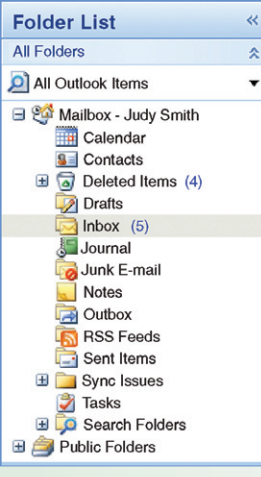

**To view folder contents:** click a folder.

**To add a new folder:** choose File ► New ► Folder or press CTRL+SHIFT+E. In the Create New Folder dialog box, type a name in the Name box (*e.g.* Saved Mail). From the Folder contains list, choose what items the folder will contain (*e.g.* Mail and Post Items). In the Select where to place the folder list, select a location for the new folder and click OK.

**To remove a folder:** right-click it and choose Delete. Click Yes to confirm deletion.

**To rename a folder:** right-click it and choose Rename. Type the new name and press ENTER.

**To move a folder into another folder:** click and drag it on top of an existing folder.

#### **Using Search Folders**

Search Folders contain copies of messages that meet specified criteria. There are three default Search Folders: For Follow Up, which shows messages that have been flagged; Large Mail, which shows messages that are larger than 100 kilobytes; and Unread Mail, which shows unopened messages.

**To find messages that meet Search Folder criteria:** click **or measure for press** CTRL+1. In the Folder List, click  $\pm$  beside Search Folders, and then click a Search Folder (*e.g.* Unread Mail).

**To add Search Folders:** click **and To and then choose File** ► New ► Search Folder or press CTRL+SHIFT+P. In the New Search Folder dialog box, click a Search Folder type (*e.g.* Mail with attachments). Click OK.

*Note:* When you delete a Search Folder, only the folder is deleted. The items it contained are still available in their original locations.

# **The Calendar**

The Calendar displays your appointments, meetings, and current tasks (see *[Scheduling Meetings and Events](#page-2-0)* and *[Creating and Assigning Tasks](#page-2-0)*, page 3).

2

#### **Viewing the Calendar**

Click **and Choose View > Current View.** Choose an option (*e.g.* Day/ Week/Month, All Appointments) from the menu to view appointments and events.

**To choose views from the Navigation Pane:** choose View > Navigation Pane Current View Pane, and then choose the view option (*e.g.* Day/Week/ Month, All Appointments) from the Current View list.

**To view multiple calendars:** on the Calendar Navigation Pane, check the boxes  $\triangledown$  of all the calendars you want to view. The calendars will be displayed sideby-side. To overlay the calendars, click the  $\leftarrow$  icon on each Calendar tab  $(e.g. \triangleleft$  Sales Calendar  $\big).$ 

#### **Using the Date Navigator**

In Day/Week/Month view, the Date Navigator is displayed in the To-Do Bar (see *The To-Do Bar*, below). The current date is outlined in red, and all dates with meetings or appointments appear in bold.

**To go to a different month:** click  $\blacksquare$  or  $\blacktriangleright$  on either side of the Date Navigator; alternatively, click the month name (e.g. December 2006) and choose another month from the pop-up list.

**To view a specific date:** click the date in the Date Navigator, or click and drag to view a set of consecutive dates. Press CTRL and click to view non-consecutive dates.

**To view an entire week:** position the pointer to the left of the week you want to view. Click when the pointer changes to  $\leqslant$ .

**To show two or more months in the Date Navigator:** click and drag the divider bar  $\leftrightarrow$  to widen the Date Navigator panel until two calendar months appear.

# **The To-Do Bar**

The To-Do Bar appears on the right side of the Outlook window and helps you keep track of your assigned tasks, scheduled meetings, and flagged messages.

#### **Viewing the To-Do Bar**

To turn the To-Do Bar on or off: choose View $\blacktriangleright$  To-Do Bar and choose Normal or Off; alternatively, press ALT+F2.

**To minimize the To-Do Bar:** choose View▶To-Do Bar▶Minimized.

**To display more appointments in the To-Do Bar:** choose View $\triangleright$  To-Do Bar > Options. In the To-Do Bar Options dialog box, check the Show Appointments box  $\vee$  and type a number from 0 to 25.

**To display more calendars in the To-Do Bar:** in the To-Do Bar Options dialog box, check the Show Date Navigator box  $\Box$  and type a number from 0 to 9.

#### **Creating To-Do Items**

**To create a To-Do item from a message:** above the task list in the To-Do Bar, click Arranged By Date and choose Start Date or Due Date. Click and drag the message from your Inbox or folder to the task list section of the To-Do Bar. When the **property** pointer is placed where you want the task to appear, release the mouse button.

**To create a To-Do item from a contact:** click **a** contacts , right-click a contact and choose Follow Up. Choose a due date (*e.g.* Next Week), or choose Custom to specify the follow up action and to add a start date, due date, or reminder.

**To create a task in the To-Do Bar:** in the Type a new task box above the task list in the To-Do Bar, type a descriptive task name and press ENTER. To provide additional information about the task, right-click the task on the task list, choose Open, and then follow steps 1-3 of *[Creating a New Task](#page-2-0)*, page 3.

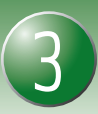

# <span id="page-2-0"></span>**Scheduling Meetings and Events**

Meetings are scheduled appointments that you can request one or more other people to attend. You can reserve additional resources such as meeting rooms when you schedule the meeting.

Click  $\Box$  Calendar on the Navigation Pane and choose View Current View > Day/ Week/Month.

#### **Scheduling a Meeting**

- 1. In Day/Week/Month view, choose Actions > Plan a Meeting.
- 2. In the Plan a Meeting window, click  $\sqrt{ }$  Add Others  $\sqrt{ }$  and choose Add from Address Book.
- 3. In the Select Attendees and Resources dialog box, choose an address list from the Address Book drop-down list.
- 4. Type an attendee's name in the Search text box or select a name from the displayed list. As you select each name, click  $\sqrt{\frac{2}{\pi}}$  Pequired ->  $\sqrt{\frac{2}{\pi}}$  or  $\sqrt{\frac{2}{\pi}}$  or  $\sqrt{\frac{2}{\pi}}$ add the person to the invitation list. Click  $\sqrt{\frac{1}{1-\text{Resolures}}}\cdot\frac{1}{\text{Resolures}}$  to reserve resources. Click OK to close the dialog box.
- 5. In the Plan a Meeting window, use the scroll bars to find times when your invitees are available, and then click a time slot. Free time appears as and busy time slots contain colored bands (e.g. depending on whether the time is scheduled busy, tentative, or out of office.

*Tip*: Click  $\sqrt{\frac{A_{\text{outo}}}{A_{\text{outo}}}}$   $\rightarrow$  to highlight the next time slot in which all attendees and resources are available. For additional Autopick options, click , choose AutoPick, then choose a command (*e.g.* Required People).

6. Click Make Meeting . In the Meeting window, type meeting details in the Subject and Location boxes, and then click Send  $\frac{1}{2} = \frac{1}{2}$ . Click Close to close the Plan a Meeting window.

#### **Rescheduling or Canceling Meetings**

**To reschedule a meeting you requested:** use the Calendar to locate the meeting (see *[The Calendar](#page-1-0)*, page 2). Drag it to a new date and, when prompted, choose Save changes and send update and click OK. Alternatively, double-click the meeting, enter a new meeting time, and then click Send Update  $=$   $\blacksquare$  to notify attendees of the change.

*Tip:* To avoid time conflicts when you reschedule the meeting, click Scheduling Assistant  $\mathbb{R}^n$  in the  $\lceil$  Meeting  $\lceil$  tab to check your attendees' free time.

**To cancel a meeting you requested:** use the Calendar to find the meeting you want to cancel (see *[The Calendar](#page-1-0)*, page 2). Right-click the meeting and choose Delete. In the Meeting window, click Send Cancellation  $\frac{1}{2}$  =  $\frac{1}{2}$  to notify attendees of the cancellation.

#### **Replying to a Meeting Request**

When you receive a meeting request from someone else, it shows up as a message in your Inbox. See *[Receiving and Viewing Mail](#page-4-0)*, page 5.

- 1. Click  $\mathbf{a}_{\text{main}}$  and, if necessary, click Inbox in the folder list to show your new messages. Double-click the meeting request (shown with a  $\mathbb{H}$  icon).
- 2. Click Calendar to see if the meeting conflicts with your schedule, and then close the calendar. Click Accept , Tentative ?, Decline  $\mathsf{X}$ , or Propose New Time
- 3. Choose a response option and click OK.

#### **Scheduling an All Day Event**

- 1. Click **and choose View Current View Day/Week/Month**. Choose Actions > New All Day Event.
- 2. Type the event details in the Event window. From the Show As list in the Event tab, choose how you want the event to appear in your calendar (*e.g.* Busy).
- 3. Click Save & Close  $\mathbb H$  to record the event.

# **Creating and Assigning Tasks**

Tasks are "to-do" items you can create for yourself or assign to others.

#### **Creating a New Task**

- 1. Click  $\triangledown$  Tasks and double-click a blank space on the Tasks list or press ctrl+n.
- 2. In the Task window, name the task in the Subject box. If applicable, enter start and completion dates by clicking the arrow  $\blacktriangleright$  beside Start date and Due date and then clicking a date in the pop-up calendar. If desired, make Status, Priority, and % Complete entries.

**To be reminded of your task's due dates:** check the Reminder box  $\blacktriangledown$ . Use the reminder date and time lists to schedule when the reminder will occur.

**To create a recurring task:** click Recurrence  $\bigodot$ . In the Task Recurrence dialog box, choose a recurrence pattern and specify start and end dates. Click OK.

**3.** Click Save & Close **.** [The](#page-1-0) task appears in Tasks, in the To-Do Bar (see *The [To-Do Bar](#page-1-0)*, page 2), and in the Calendar on the Daily Task List. Overdue tasks appear in red (e.g.  $\boxed{2}$   $\boxed{\Box}$  Complete expense report ).

#### **Assigning a Task to Someone Else**

- 1. Click **Z** Tasks and choose Actions New Task Request or press ctrl+shift+u.
- 2. In the Task window, click  $\boxed{\top_{\odot \dots} }$ . In the Select Task Recipient dialog box, type the assignee's name in the text box or select a name from the list. Click  $\sigma$   $\sim$  for each assignee, and then click OK to close the dialog box.

*Note:* To choose names from other contact or address lists, choose a list from the Address Book.

- 3. Complete the task details (see step 2 of *Creating a New Task*, above). If you don't want to receive a message each time the assignee makes a change to the task, clear the Keep an updated copy of this task on my task list box  $\Box$ .
- 4. Click Send  $\sqrt{a} = -1$  to send the task assignment.

#### **Responding to a Task Assigned to You**

- 1. Click  $\Box$  Mail and double-click the task assignment (indicated with an assigned task icon  $\Box$ ).
- 2. Click either Accept  $\triangle$  or Decline  $\triangle$ . If you want to include personal comments with your notification, click Edit the response before sending; otherwise, click OK to immediately send the notification.

#### **Delegating a Task Assigned to You**

- 1. Click  $\Box$  Mail and double-click the task assignment.
- 2. Click Assign Task , and then click  $\lceil$  To...
- 3. In the Select Task Recipient dialog box, select the name of the person to whom you want to delegate the task, click  $\boxed{\tau_0 \rightarrow \square}$ , and then click OK. Click Send  $\frac{1}{2}$  =  $\frac{1}{2}$  to send the task assignment.

#### **Sending Status Reports About a Task Assigned to You**

- 1. Click  $\frac{1}{2}$  Tasks and double-click an assigned task that you've accepted  $\frac{1}{2}$ .
- 2. Click Send Status Report  $\mathcal{P}_n$  and, in the body of the message under Original Task, update the task information as necessary (*e.g.* % Complete).
- 3. Type additional comments if necessary these comments appear in blue text. Click Send  $\frac{1}{2}$  =  $\frac{1}{2}$  to send the status report.

#### **Marking a Task Complete**

Click  $\triangledown$  Tasks and check the box  $\triangledown$  beside the task name (in Simple List view); alternatively, double-click the task and click Mark Complete  $\mathscr{L}$ .

*Note:* If the task was assigned to you and you mark it complete, the task owner may overwrite your changes. You only have full control of personal tasks.

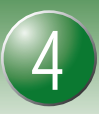

# <span id="page-3-0"></span>**Creating and Managing Contacts**

The Contacts list stores e-mail and postal addresses of your colleagues and clients. You can manually create contacts, base them on e-mail you receive, or copy them from your company's address book.

### **Creating a Contact Manually**

- 1. With  $\Box$  contacts displayed, click  $\Box$  New or press CTRL+N. The **Contact** window opens.
- 2. Enter the new contact's name, e-mail, telephone, and address information in the text boxes. To specify how the contact's name is listed (*e.g.* last name first), choose an option from the File as list.

**To record multiple e-mail addresses:** click the arrow  $\blacktriangledown$  below Internet and choose E-mail, E-mail 2, or E-mail 3. Type the address.

**To record multiple telephone numbers:** click any arrow  $\blacktriangledown$  below Phone numbers and choose a phone number type (*e.g.* Mobile, Pager). Type the phone number.

**To record multiple postal addresses:** click the arrow  $\blacktriangledown$  below Addresses and choose an address type (*e.g.* Business, Home). Type the address.

3. If desired, click Details and type additional contact information. Click Save & Close  $\mathbb{H}$  to save the contact; alternatively, click Save & New  $\mathbb{H}$  to save it and automatically create another new contact.

### **Creating a Contact Based on Your Company's Address List**

- 1. Click **the or press CTRL+SHIFT+B. The Global Address List** window opens.
- 2. Choose Global Address List from the Address Book drop-down list.
- 3. Double-click a name from the list, and then click Add to Contacts.
- 4. Follow steps 2–3 of *Creating a Contact Manually*, above.

#### **Creating a Contact Based on a Received Electronic Business Card**

- 1. Open the message (see *[Receiving and Viewing Mail](#page-4-0)*, page 5). The card can be found as an attachment in the message header or as part of the signature in the body of the message.
- 2. Right-click the attached or inserted card, and then click Add to Contacts. The Contact window opens with the contact's Electronic Business Card information already entered.
- 3. Follow steps 2–3 of *Creating a Contact Manually*, above, to complete entry.

# **Using Categories**

A Color Category is a colored label that you assign to related Outlook items. This colored label can help you locate and manage all messages, tasks, and meeting notices for a specific project — regardless of where they are stored.

#### **Assigning a Color Category to Any Outlook Item**

#### **To assign a default color category:**

- 1. Right-click an Outlook item (an e-mail message, meeting, contact, task, or note), choose **Categorize**, and then choose a default color category (*e.g.* [80] Red Category).
- 2. Enter a name for the category (e.g. Finance Project) in the Rename Category dialog box and click Yes.

#### **To create and assign a new color category:**

- 1. Right-click an Outlook item (an e-mail message, meeting, contact, task, or note) and choose Categorize > All Categories.
- 2. In the Color Categories dialog box, click New.
- 3. In the Add New Category dialog box, enter a name for the category (e.g. Sales Project), and then click the arrow v below Color and choose a color. Click OK.

# **Creating a Contact Based on a Received Message**

1. Open the message (see *[Receiving and Viewing Mail](#page-4-0)*, page 5). You'll see a header on the message that lookslike this.

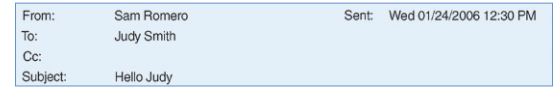

- 2. Right-click any e-mail address in the From, To, or Cc field, and then choose Add to Outlook Contacts. The Contact window opens with the contact's name and e-mail address already entered.
- 3. Follow steps 2–3 of *Creating a Contact Manually*, left, to complete entry.

### **Viewing and Searching Your Contact List**

Here are some tips for sorting and searching your contacts:

**To change the contact list view:** with **a** contacts displayed, choose a view style under Current View in the Navigation Pane (*e.g.* By Company).

**To search for a contact:** with **E** contacts displayed, type the contact's name or other information (*e.g.*street name, company name) in the Search Contacts box. All contact records containing the search word are listed. Double-click any of the matching contacts to open it, or, if no matches are found, click Tru searching again in All Contact Items to search the complete contact list.

## **Tracking Contact Activity Automatically**

- 1. Choose Tools  $\triangleright$  Options. In the Options dialog box, click Journal Options....
- 2. In the Journal Options dialog box, check the Outlook activities you want to be automatically recorded (*e.g.* E-mail Message), and then check the contacts (*e.g.* Jim Henry) for whom you want the activities recorded.
- 3. Click OK to close the Journal Options and Options dialog boxes.

**To view your contact activity:** click  $\overline{S}$  Journal . Click  $\overline{S}$  or  $\overline{S}$  on the Journal timeline to expand or collapse lists forspecific kinds of entries.

**To stop tracking contact activity:** re-open the Journal Options dialog box and clear the activity and contact checkboxes (steps 1 and 2 above).

## **Deleting a Contact**

With  $\Box$  contacts displayed, click the contact, and then click  $\times$  or press Delete.

#### **Viewing Categorized Items**

### **To view a complete list of all Outlook items by category:**

- 1. Choose Tools>Instant Search > Search All Mail Items or press CTRL+ALT+A.
- 2. In the All Mail Items view, click the arrow  $\overline{\phantom{a}}$  beside the Search All Mail Items text box.

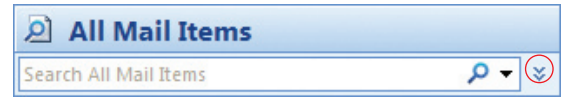

3. Click the arrow **v** beside Categories and choose a category (*e.g.* Sales Project). Outlook lists all items (messages, meetings, tasks, etc.) that belong to the category you specified.

### **To view specific work areas by category:**

- 1. Click a work area  $(e.g. \Box)$  contacts  $\Box$  Tasks  $\Box$  Or  $\Box$  Notes  $\Box$ ), and then click the By Category option under Current View on the Navigation Pane; alternatively, click a work area and choose View > Arrange By > Categories.
- 2. Click  $\overline{+}$  or  $\overline{-}$  to expand or collapse a category list. A triangle on the header indicates ascending  $\triangle$  or descending  $\triangledown$  order.

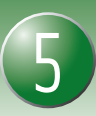

# <span id="page-4-0"></span>**Receiving and Viewing Mail**

By default, incoming messages are delivered to your Inbox where you can group and sort them for easy viewing.

#### **Checking for New Messages**

Open your Inbox (see *[Switching Between Work Areas](#page-1-0)*, page 2) and click Send/Receive or press F9. New messages appear in the Inbox pane. Click a message once to display it in the Reading Pane (see [page 1\)](#page-0-0), or double-click a message to open it in a new window. Here are some common message icons.

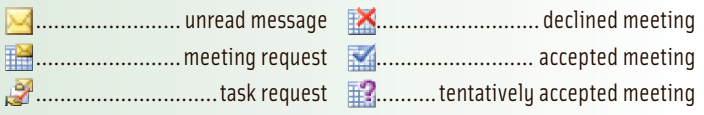

*Note:* When Outlook is running, an alert box appears on your desktop every time you receive a new message.

#### **Displaying Messages**

To change message grouping: choose View > Arrange By and choose an option (Date, Conversation, *etc*.) from the sub-menu; alternatively, click the Arranged By button in the Inbox pane and choose an option  $(e.q.$   $|$  Arranged By: Date). If your messages are grouped, click  $\pm$  to expand or  $\pm$  to collapse them.

**To change sorting order:** click an Inbox header (*e.g.* Newest on top (a). A triangle on the header indicates ascending  $\Box$  or descending  $\Box$  order.

To change the message view: choose View > Current View, and then choose an option (*e.g.* Last Seven Days) from the sub-menu. If you unintentionally close the Reading Pane, choose View > Reading Pane > Right to restore it.

**To flag a message for follow-up:** click the flag button beside the message. Clear the flag by right-clicking it and choosing Clear Flag. If you want to choose another flag color or change the default color, right-click the flag button and choose from the list.

# **Accessing Your Mail Offline**

If your company uses Exchange Server, you can read and compose mail normally even when your computer is disconnected from the network. Your Inbox and Outbox are automatically updated when you reconnect.

#### **Preparing to Work Offline**

- 1. Connect to your mail system as usual. Contact your system administrator for more information about using a cable or dial-up connection.
- 2. Choose Tools > Account Settings. In the Account Settings dialog box, doubleclick the account name (*e.g.* Microsoft Exchange).
- 3. In the Change E-mail Account dialog box, check the Use Cached Exchange Mode box and click  $\begin{bmatrix} Next \end{bmatrix}$ . Click  $\begin{bmatrix} Find the image \end{bmatrix}$  and click  $\begin{bmatrix} Add the image \end{bmatrix}$ E-mail Account dialog box, and then click Close.

**To use address books offline:** choose Tools ▶ Send/Receive ▶ Download Address Book. In the Download Offline Address Book dialog box, click Full Details and OK.

4. Exit and restart Outlook. Outlook copies your mailbox contents to your hard drive so that you can work normally regardless of your connection status.

#### **Working with Mail While Offline**

Choose File > Work Offline. Read and respond to messages as you normally do. All outgoing messages are temporarily stored in your Outbox.

#### **Getting New Mail and Sending Queued Messages**

Reconnect to your mail system, and then click **of send/Receive** or press F9.

**To automatically download new mail before exiting Outlook:** choose Tools > Send/Receive > Send/Receive Settings > Define Send/Receive Groups and check the Perform an automatic send/receive when exiting box  $\blacktriangledown$ . Click Close.

# **Managing Your Messages**

You can manually organize your messages, or use filters and rules to automatically block junk mail and file messages.

#### **Organizing Messages Manually**

**To move a message:** click and drag the message from one folder to another (see *[Using the Folder List](#page-1-0)*, page 2); alternatively, click the message and press CTRL+SHIFT+V. In the Move Items dialog box, choose a folder and click OK.

**To save an attached file:** view the message and double-click the attachment (e.g.  $\mathbb{E}$  Invoice doc (30 KB)). In the **Opening Mail Attachment** dialog box, click Save. Choose a folder and click Save.

*Important:* Attachments can contain viruses that damage data. Scan attachments with anti-virus software before opening.

**To delete a message:** view the message, and then click  $\times$  or press DELETE.

**To retrieve a deleted item:** click Deleted Items. Click and drag the deleted message to the folder of your choice; alternatively, select the message and press CTRL+SHIFT+V. In the Move Items dialog box, select a folder and click OK.

#### **Organizing Messages with Inbox Organizer**

The Inbox Organizer can file mail and automatically color code specific types of messages. Choose Tools > Organize to open the Organize pane, shown here.

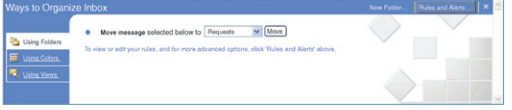

**To move a message:** click a message. Click  $\sqrt{\frac{S_{\text{a}}}{S_{\text{a}}}$  and choose the destination folder (if the folder doesn't appear in the list, choose Other folder, choose from the Select Folder dialog box and click  $OK)$ . Click  $[$  Move  $]$ 

**To color code messages from specific senders:** click a message from the sender, click  $\blacksquare$  using Colors , and choose a color option. Click  $\Box$  Apply Color  $\Box$  to activate the color option.

**To use mail views:** click **a** using views and see *Displaying Messages*, left column.

#### **Filtering Junk Mail**

Outlook identifies and filters junk mail by analyzing its content and structure. By default, junk mail filtering is switched on using a low protection setting.

**To increase automatic junk mail protection:** choose Tools  $\triangleright$  Options. In the **Options** dialog box, click the **Preferences** tab and click  $\Box$  Junk E-mail... . the Junk E-mail Options dialog box, click a protection option (*e.g.* High, Safe Lists Only) and click OK to close the dialog boxes. The stronger the setting you choose, the more likely it is that legitimate messages will be filtered.

**To add senders to your junk or trusted senders list:** in your Inbox list, rightclick a message, choose Junk E-mail, and then choose Add Sender to Blocked Senders List or Add Sender to Safe Senders List. When you specify blocked or safe senders, these settings override Outlook's built-in filtering.

#### **Advanced Mail Sorting and Filtering with Inbox Rules**

- 1. Choose Tools  $\triangleright$  Rules and Alerts. In the Rules and Alerts dialog box, click New Rule...
- 2. In the Rules Wizard dialog box under Step 1: Select a template, choose an option from the Stay Organized, Stay Up to Date, or Start from a blank rule area. Under Step 2: Edit the rule description, specify what you want the rule to do, the conditions under which it applies, and its exceptions. Click  $\sqrt{\frac{N_{\text{ext}}}{N_{\text{ext}}}}$  to complete each step of the wizard.
- 3. On the last step of the wizard, name the rule. If you want the rule to be applied retroactively, check the Run this rule now on messages already in "<your mailbox>" box  $\Box$ . Click  $\Box$  Finish to activate the rule, and then click OK.

# <span id="page-5-0"></span>**Creating New Messages**

You can address a new message manually or choose recipients from your address books. Messages can include file attachments and a customized signature.

#### **Addressing and Sending a Message**

- 1. With  $\mathbf{s}$  Mail selected, click  $\mathbf{s}$  New; alternatively, press CTRL+SHIFT+M.
- 2. In the new message window, address your message using one of the following methods:
	- Type the recipients' e-mail addresses (*e.g.* info@nlearnseries.com), separated by semicolons, in the To and Cc boxes. To display the Bcc box, click the  $\circ$   $\circ$   $\circ$  click Show Bcc  $\frac{2\pi}{3}$ .
	- Begin typing the recipient's name in the To, Cc, or Bcc box. As you type, matching names or addresses you've previously written to appear in a pop-up box. Choose an option and press ENTER. If you're writing to recipients for the first time, address your message as described above and the AutoComplete box will appear the next time you write to them.
	- Click To or, in the Names group, click Address Book . In the Select **Names** dialog box, choose a name and click  $\begin{bmatrix} \overline{a} & \overline{b} & \overline{c} & \overline{c} & \over$  $Bcc - >$ . To choose names from other address or contact lists, choose from the Address Booklist(see *[Creating and Managing Contacts](#page-3-0)*, page 4). Click OK to close the Select Names dialog box.
- 3. Type a descriptive phrase in the Subject box, and then type your message text in the composition area. See *Formatting Message Text*, right column.
- 4. When your message is complete, click Send  $\overline{\mathbb{R}^n}$ . Your message is transferred to the Outbox until delivery, and then copied to the Sent Items folder.

#### **Attaching Files and Outlook Items to Your Message**

1. Create and address a message as described in steps 1–3 above, and then do one of the following.

**To attach a file:** on the Message or Insert tab, click Attach File Q. In the Insert File window, select the file and click  $\Box$  Insert  $\Box$ 

**To insert file contents directly into your message:** on the Message or Insert tab, click Attach File  $\beta$ . In the Insert File window, select the file you want to attach, and then click  $\lceil \cdot \rceil$  on  $\lceil \cdot \rceil$  and choose Insert as Text.

**To attach an Outlook item:** on the Message or Insert Itab, click Attach Item **. In the Insert Item** dialog box, select the item type (*e.g.* Calendar or Notes) in the Look in area, and then double-click the item in the Items area.

2. The file or item name appears in the Attached box in the message window. Complete your message and click Send  $\frac{1}{2} =$  .

#### **Creating Signatures and Electronic Business Cards**

- 1. With your Inbox open, choose Tools Dptions. In the Options dialog box,  $click$  the  $M$  Mail Format  $\vert$  tab, and then click  $\vert$  signatures...
- 2. In the Signatures and Stationery dialog box, click  $\sqrt{\frac{N_{\text{ew}}}{N_{\text{ew}}}}$
- 3. In the New Signature dialog box, type a descriptive name for your signature and click OK.
- 4. In the Edit Signature area of the Signatures and Stationery dialog box, type the signature text.
- 5. To include an electronic business card, click **Solutions Card** . Select your name from the address book and click OK.
- 6. When the signature text is complete, click OK to close the remaining dialog boxes. Your new signature file is automatically added to your outgoing mail.

**To remove or change signatures:** choose Tools > Options. In the Options dialog box, click the Mail Format | tab, click Signatures, and choose <none> from the New messages list; alternatively, choose another signature file or create a new one (steps 1–6, above).

# **Replying and Forwarding**

You can reply to a message using its return address or forward the message to other recipients. You can also set up automatic replies for messages that arrive when you're out of the office.

6

1. In your Inbox, select or open the message and do one of the following.

**To reply to the sender only:** click Reply **or** press CTRL+R. The To and Subject boxes are automatically filled in.

**To reply to the sender and all original recipients:** click Reply to All **or** press CTRL+SHIFT+R. The To and Subject boxes are automatically filled in.

**To forward the message to other recipients:** click Forward or press CTRL+F, and then address the message. See *Addressing and Sending a Message*, left column. 2. Type your reply above the original message text and click Send  $\overline{E} = \overline{E}$ .

#### **Creating an Out-of-Office Message**

An out-of-office message is a response that is automatically sent to everyone who sends you mail while you're away on vacation or business.

- 1. With  $\Box$  Mail selected, choose Tools > Out of Office Assistant.
- 2. In the Out of Office Assistant dialog box, click the I am currently Out of the **Office** option and type your autoreply message in the text box.

**To specify a response rule for incoming messages from specific people:**click Add Rule...]. In the Edit Rule dialog box, type the addresses of people to whom  $\overline{y}$  you want the response to apply (or click  $\overline{F}$   $\overline{F}$   $\overline{F}$  choose names from the **Choose Sender** dialog box, and then click  $OK$ ). Check any boxes  $\vee$  to choose the response type and set the necessary response actions. Click OK to save the rule and to close the Edit Rule dialog box.

3. Click OK to activate the notice and to close the Out of Office Assistant dialog box. When you want to switch the notice off again, reopen the Out of Office Assistant dialog box and click the I am currently In the Office option.

#### **Formatting Message Text**

While composing a message, use the formatting icons  $(e,q, \mathbf{B}, I, \mathbf{U}, \mathbf{U})$ , etc.) on the Message tab to set the text style, font, size, color, and alignment. To use Outlook's formatting options, click the  $\Box$   $\circ$   $\rho$ tions  $\Box$  tab when you're composing a message and choose HTML or Rich Text from the Format group.

#### **Additional Message Options**

While composing a message, you can specify its importance and sensitivity or request a receipt notice.

**To set message importance and sensitivity:** on the **options** tab, click **a** at the bottom-right of the More Options group. In the Message Options dialog box, choose a setting from the Importance and Sensitivity lists (*e.g.* High). Click Close. When recipients receive the message, it will have an importance and sensitivity stamp.

**To request a notice of receipt:** on the **options** tab, check the Request a Delivery Receipt and/or Request a Read Receipt box  $\blacktriangledown$ . When your message is opened, you will receive a delivery and/or read notification.

# **Working with Notes**

Use notes to record thoughts and to organize your ideas. You can easily convert a note to any other Outlook item, such as a task.

**To create a new note:** click **or**  $\frac{N}{2}$  **New** or press CTRL+N. Type your note, and then click  $\times$  or press ESC to add it to your Notes list.

**To view a note:** with  $\Box$  Notes selected, double-click the note.

**To convert a note to another Outlook item:** with the Notes list displayed, click and drag a note to any button on the Navigation Pane  $(e.g. \triangledown$ <sub>Tasks</sub> ), and then click Save & Close .

# **Shortcuts**

In addition to the shortcuts below, you can use KeyTips within open items (*e.g.* Mail and Calendar) to quickly execute commands. Press Alt to reveal the available KeyTips (shown as letters and numbers in square boxes), then press the applicable letter or number to execute the command.

## Creating New Items

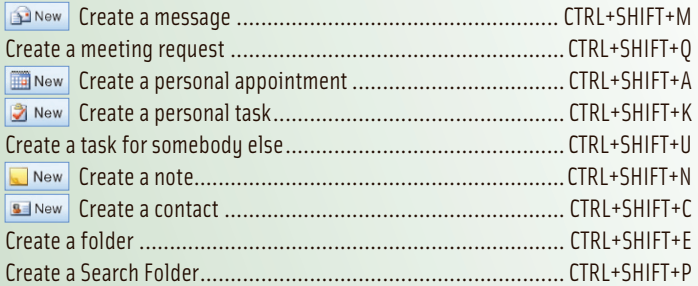

# Working in Any View

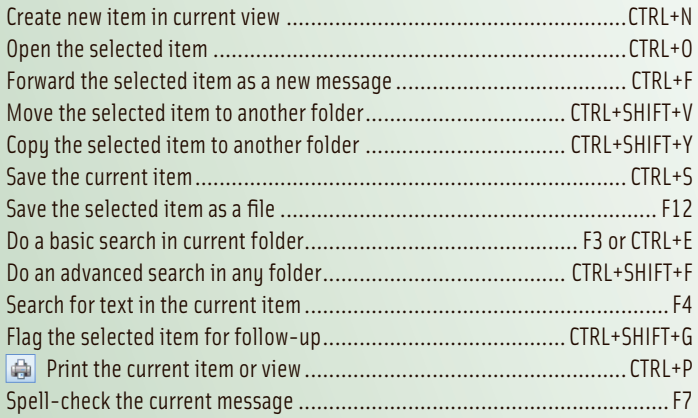

# Working with Mail

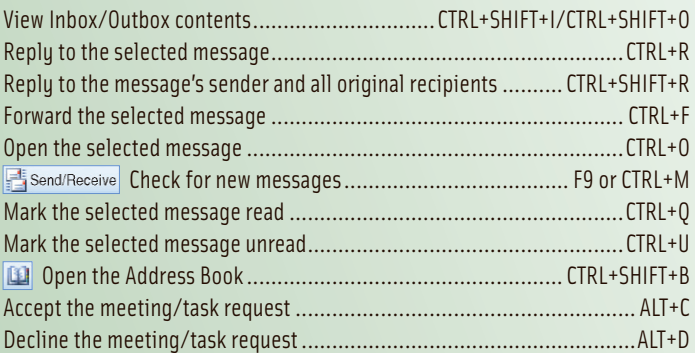

## Editing and Formatting Text

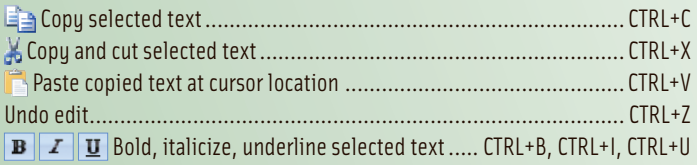

For information on customization, visit our Web site at www.nlearnseries.com/custom To order other guides in our series, please contact us by fax at 416-487-3121 or by e-mail at info@nlearnseries.com Microsoft® Outlook® 2007: Quick Reference Guide copyright ©2007 Nevada Learning Series Inc. We assume no<br>responsibility for errors or omissions in this quide. Outlook® is a registered trademark of Microsoft®. ISBN: 978-1-55374-801-4 Printed in Canada

# $\leftarrow$  Creating New Items with the Ribbon

The Ribbon (shown below), which can be found in open items such as Mail, Contacts, and Appointments, displays groups of command buttons and icons under a set of tabs. To minimize the Ribbon so that just the tabs are revealed, right-click anywhere on the Ribbon and choose Minimize the Ribbon. The commands remain hidden until you activate them by clicking a tab.

Quick Access Toolbar. To customize, right-click a command icon and<br>choose Add to Quick Access Toolbar.

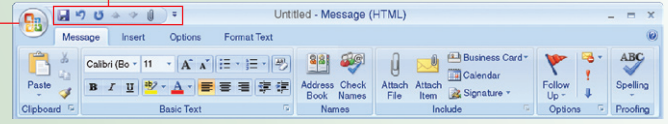

Office Button. The Office button contains commonly used commands such as Save, Move, and Print.

# The To-Do Bar

The To-Do Bar displays the Date Navigator and lists all your upcoming tasks and appointments. You can use the To-Do Bar to accept and decline meetings, add and edit tasks, flag messages for follow-up, and access your full Calendar. See *[The To-Do Bar](#page-1-0)*, page 2.

# **EX** The Daily Task List

The Daily Task List now also appears at the bottom of the Day/Week/Month calendar view. You can assign time to work on tasks by dragging them from the Daily Task List to a time slot on the Calendar. Tasks that aren't marked complete roll over to the next day. See *[Marking a Task Complete](#page-2-0)*, page 3.

## Color Categories

Color categories can be assigned to messages, appointments, contacts, tasks, and notes so that you can easily sort and search related Outlook items. Use a default color category or create a new color category. See *[Assigning a Color](#page-3-0) [Category to Any Outlook Item](#page-3-0)*, page 4.

## Attachment Preview

You can now view attachments in the Reading Pane rather than having to open another program. Open the message and, in the Reading Pane below the message header, click the attachment. To return to the message, click Message.

## Electronic Business Cards

You can add your contact information, company logo, and personal photo to an Electronic Business Card and share it as an attachment or as part of your signature. See *[Creating Signatures and Electronic Business Cards](#page-5-0)*, page 6, and *[Creating a Contact Based on a Received Electronic Business Card](#page-3-0)*, page 4.

**To create an Electronic Business Card:** click **and click** and click **and click**. Click Business Card in the Options group. In the Edit Business Card dialog box, specify the card's design and text, and then click OK. Click Save & Close  $\mathbb{H}$ .

**To view your saved Electronic Business Cards:** click **a contacts** on the Navigation Pane and choose View > Current View > Business Cards.